# **10 legfontosabb közlemény beállítása az MTMT-ben szerzői felületen**

(Válogatott közlemények listájának létrehozásával)

#### **1. lépés:**

Az MTMT-be szerzőként belépve (<https://m2.mtmt.hu/>) a baloldali menüben (a Közlemény adattípust választva) megnyitjuk a Közleményeim opciót (dupla klikk)

- érdemes Új rendezésként beállítani (nem kötelező): Megjelenés éve (csökkenő), Első szerző (növekvő)
- a megjelenő publikációs listából egyenként vagy a Ctrl gomb nyomva tartásával mind a 10 közleményt jelöljük ki

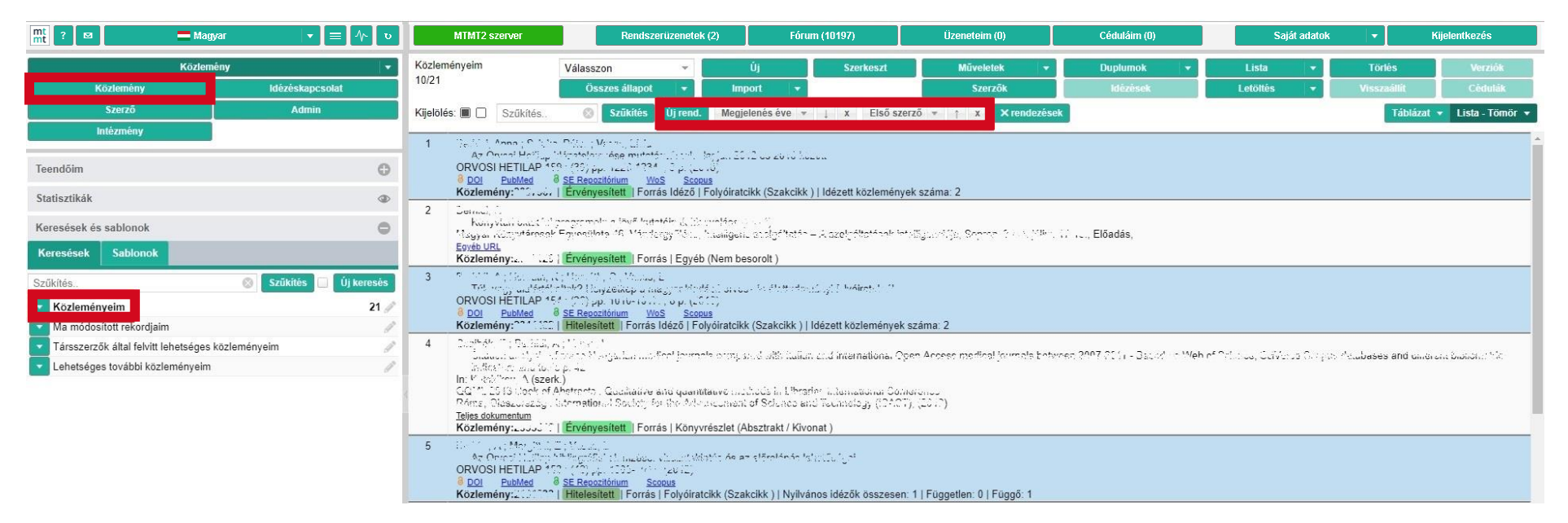

A Válogatott listára szánt közlemények kijelölése után a fenti menüsorban a Lista menüpontot lenyitva a Hozzáadás a válogatott közleményekhez opcióra kattintsunk

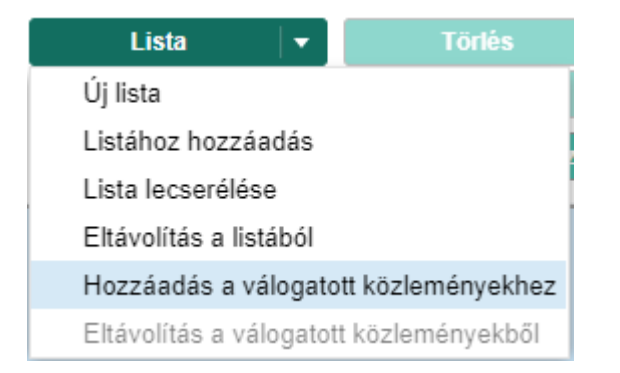

Ha közleményt szeretnénk eltávolítani a válogatott közlemények listáról, akkor az "Eltávolítás a válogatott közleményekből" opciót kell kiválasztani; ez az opció csak azoknál a tételeknél lehetséges, amelyek már rajta vannak a válogatott listán.

# **3. lépés:**

Információs ablakok jelennek meg: először indítjuk a folyamatot, majd bezárjuk

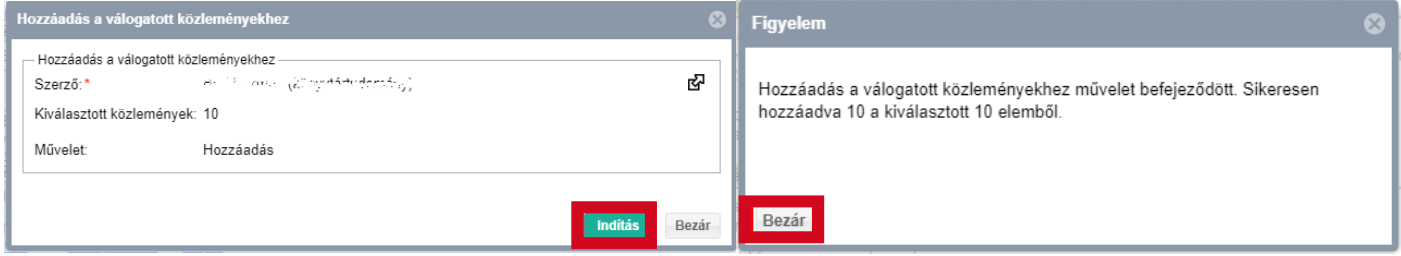

Térjünk vissza a baloldali menühöz, ahol a Listák opciót nyissuk ki (kattintás a pluszjelre): ha a 2. lépést sikeresen végrehajtottuk, akkor új listaként a Válogatott közleményeim (zárójelben a darabszámmal) listának kell megjelennie -- a lista megnyitható, letölthető stb.

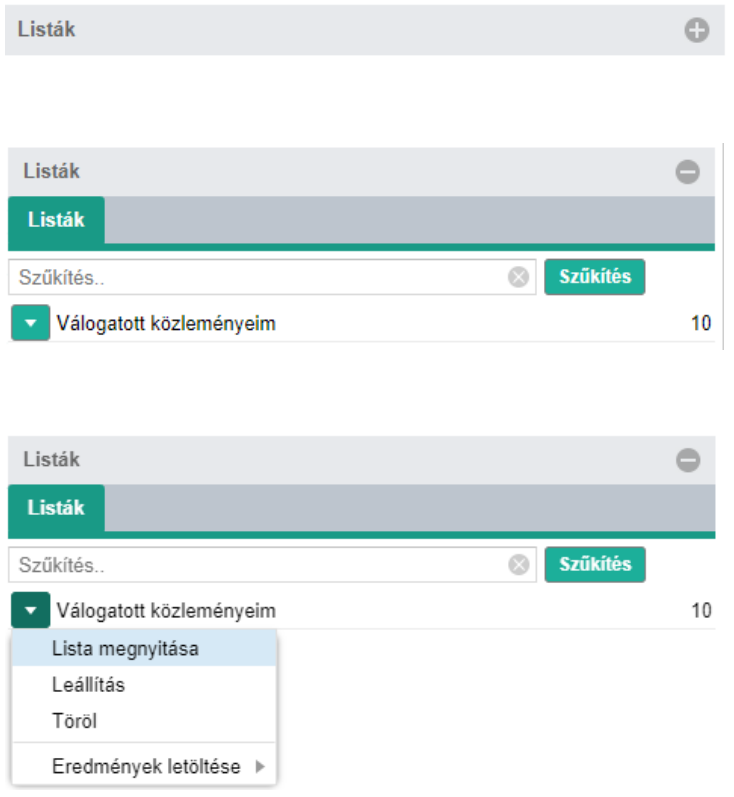

Nyissuk meg a 4. lépésben leírtak segítségével a Válogatott közleményeim listát, így ellenőrizhetjük, hogy valóban a kívánt 10 legfontosabb közleményt állítottuk be

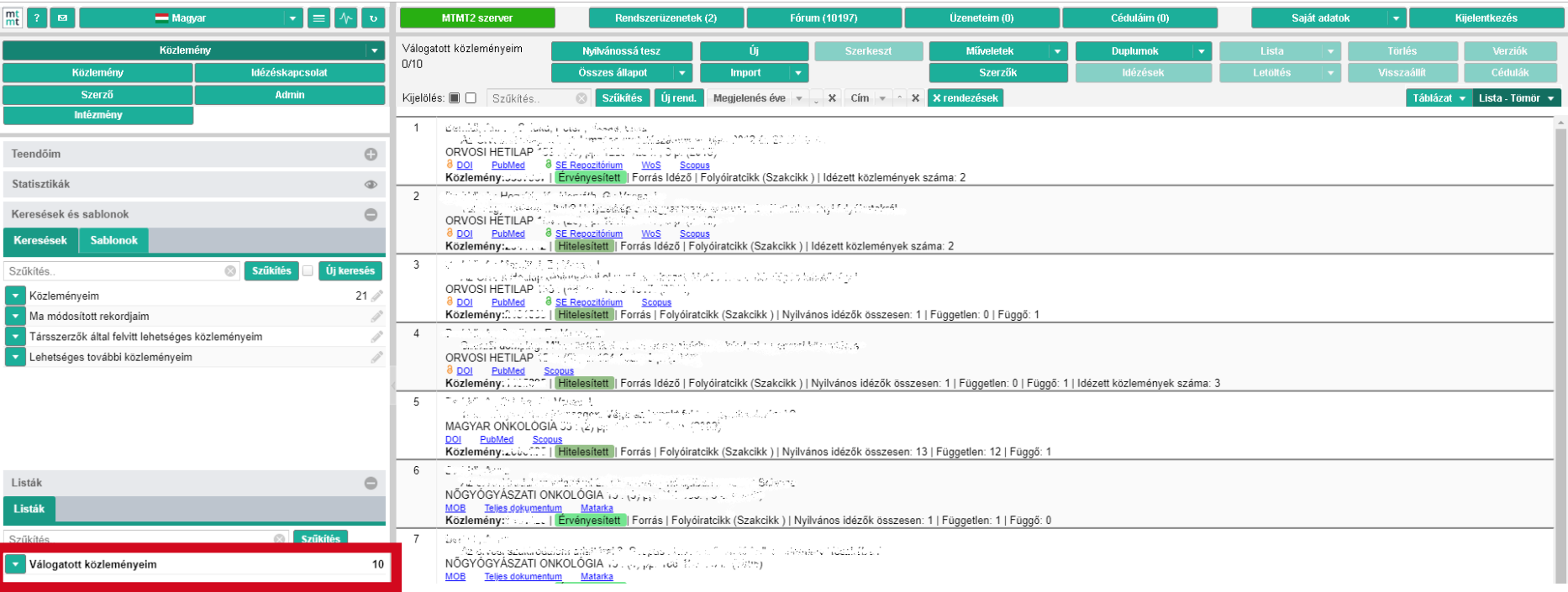

A válogatott lista ellenőrzése után a felső menüsorban a Saját adatok menüpontot lenyitva az Adataim szerkesztése opciót válasszuk ki

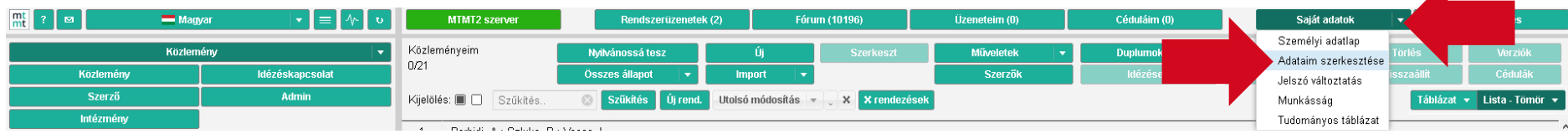

# **7. lépés:**

Addig gördítsünk lefele a Szerző szerkesztése ablakban, amíg az ábrán látható kijelölt, azaz Válogatott közlemények listája nyilvános részhez nem érünk

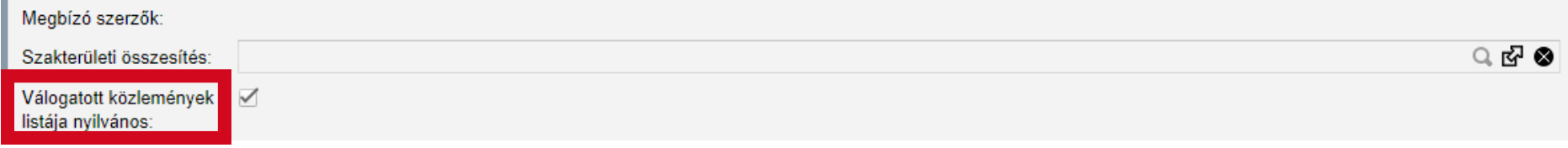

# **8. lépés:**

Ha a Válogatott közlemények listája nyilvános tétel mellett a négyzet ki van pipálva, a Mentés és bezárás gombbal erősítsük meg a beállítást

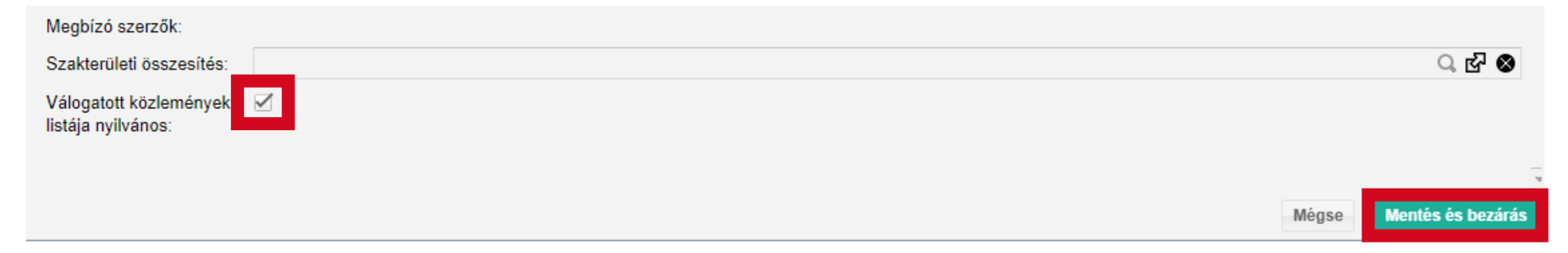

A felső menüsorban a Saját adatok menüpontot lenyitva a Munkásság opciót kiválasztva ellenőrizhetjük a helyes beállítás voltát az MTMT nyilvános felületén

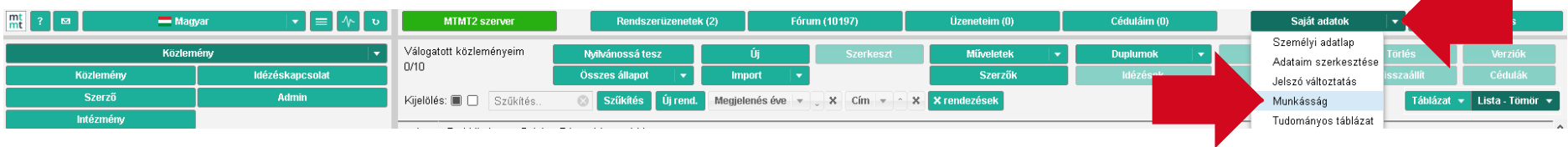

#### **10. lépés:**

Alább mutatjuk, hogy nyilvános felületen miként jeleníthetjük meg a Listák pontnál a Válogatott listát

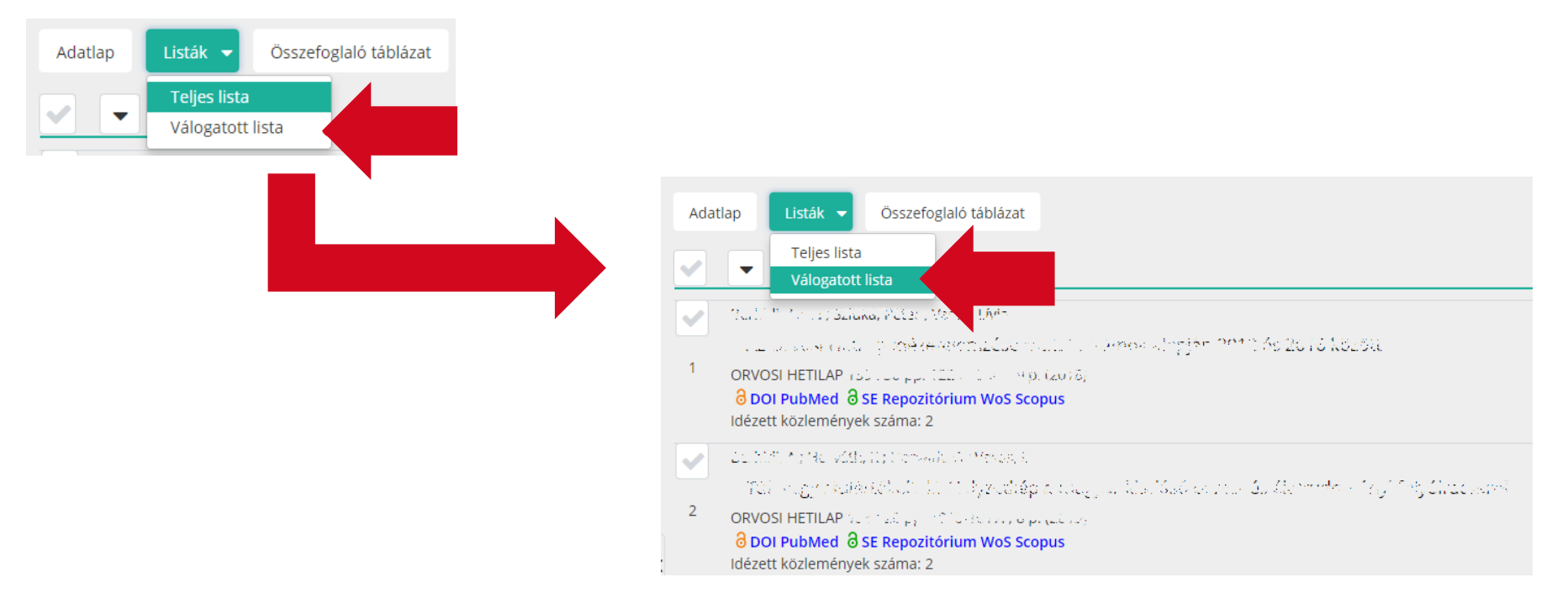